# E-Mail operation<br>
Ready to send. (FullColor)<br>
Ready to send. (FullColor)

### Sending

- $\geq$  To wake up the device press the button ENERGY SAVER.
- $\triangleright$  Place the originals on the platen or in the document processor.
- > Press SEND on the Home screen.

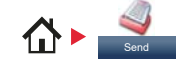

### ❶ Enter the destination address.

### **From the address book:**

Press ADDRESS BOOK. Press the checkbox to select the desired destination from the list. Press  $Q$ , to find the destination. Enter the name you search for. Confirm with OK. You can also press MENU to perform a more detailed search. You may choose multiple destinations.

### **Enter an e-mail address:**

Press E-MAIL. Enter the e-mail address on the touch screen. After that press OK. If you want to send the e-mail to several destinations press NEXT DEST.

### **Enter a fax number:**

Press FAX on the touch screen. Press ADD DEST. Enter the fax number in the destination field and confirm with OK.

❷ To start transmission press START.

### Ready to send. (FullColor)  $10:10$ Dest. :  $\bigcap$ Recall Check EX. One Touch Key Address Book Ext Address Book Key<br>**Address**<br>Folde Book 1/2  $\overline{\phantom{a}}$ E-mail Folder **FAX Functions** Colo Favorites Favo ↔

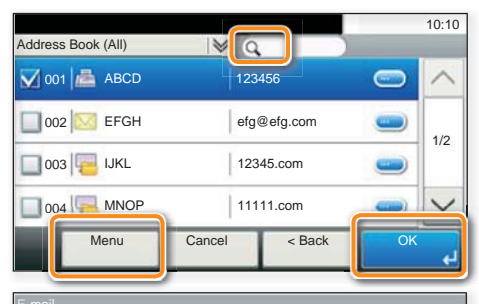

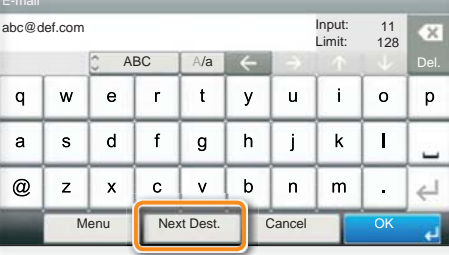

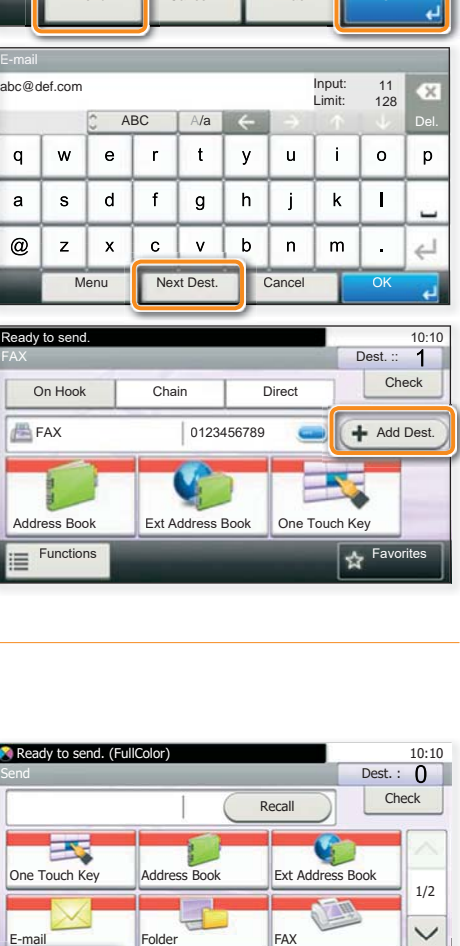

### Scan settings

> Press SEND on the Home screen.

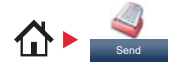

### **O** Press FUNCTIONS.

❷ Choose the items to be changed by opening the related submenu. **O** Confirm with **CLOSE**.

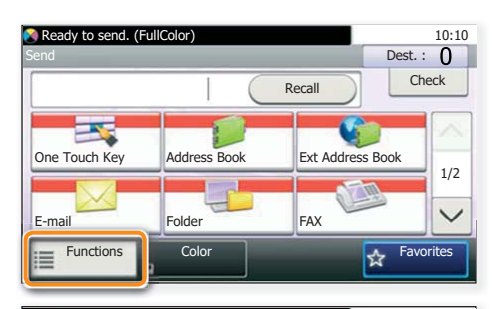

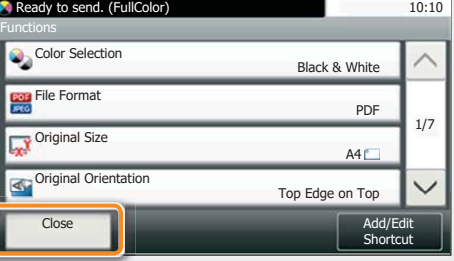

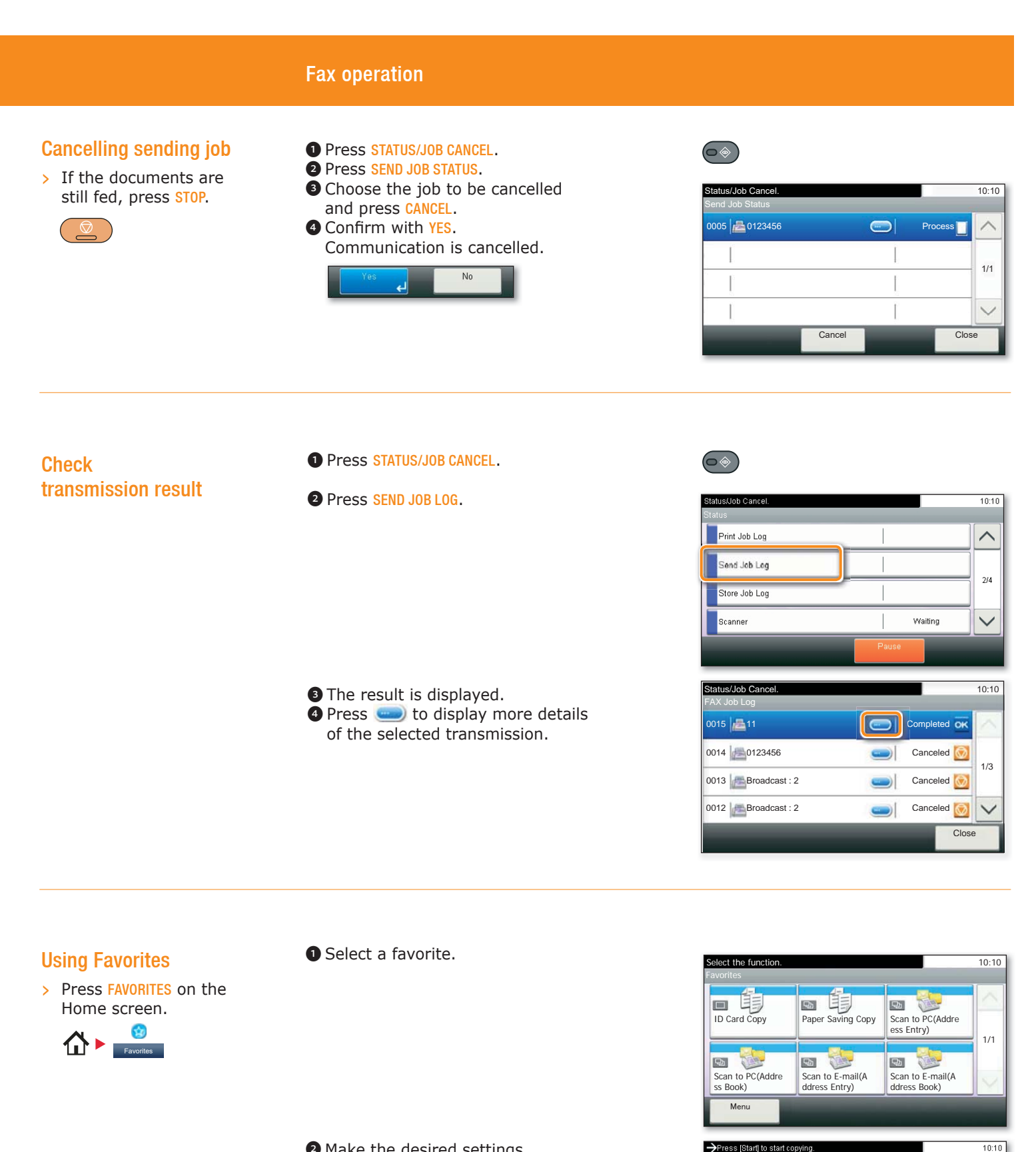

❷ Make the desired settings.

**O** Confirm the settings by pressing START.

Copies

 $\frac{1}{100\%}$ Normal 0

Cancel

 $\overline{\phantom{a}}$   $\overline{\phantom{a}}$  Back

 $1/6$ 

 $\ddot{\phantom{0}}$ 

# 74Triumph-Adler Quick Guide P-C2480i MFP

## Print operation

### Private printing

**Note**: To activate the private printing from the PC, select the JOB tab in the printer driver and click PRIVATE PRINT. The section CUSTOM allows you to type in your name directly.

- > From the application select FILE, PRINT.
- > Select PROPERTIES.
- $>$  In the printer driver click on JOB.

> Press JOB BOX on the Home screen.

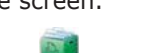

- ❶ Press PRIVATE PRINT.
- ❷ Select the creator of the private print job. ❸ Select the document to be printed from the list. If the document is password protected, type in the PIN with the TEN-KEY pad. **O** Press PRINT to start printing. O Select the creator of the private print job.<br>
O Select the document to be printed from the<br>
list. If the document is password protected,<br>
type in the PIN with the TEN-KEY pad.<br>
O Press PRINT to start printing.

**Note:** By pressing **i** jobs can be cancelled.

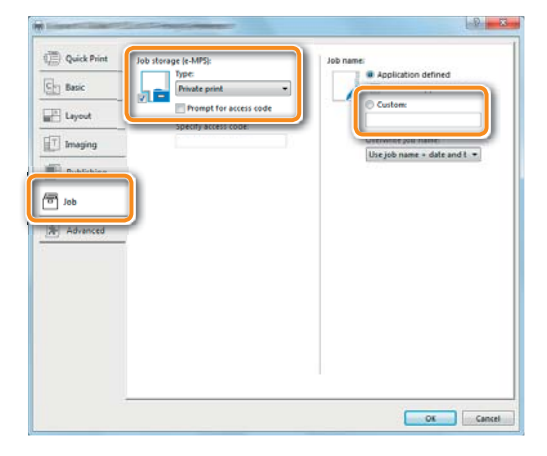

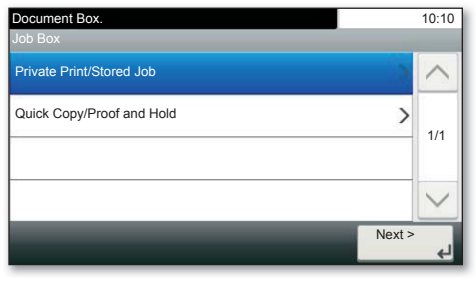

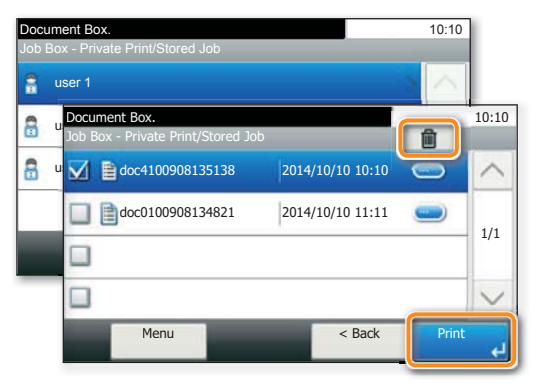

### Cancel print job

- ❶ Press STATUS/JOB CANCEL.
- ❷ Press PRINT JOB STATUS. ❸ Select the job you wish to cancel and press CANCEL.

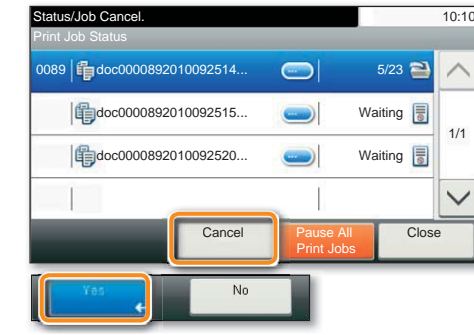

 $\overline{\phantom{a}}\bullet$ 

**O** Confirm with YES. Job is cancelled.

### Copy operation

### Prepare copy

- $\rightarrow$  To resume the device from energy saver, press any key on the operation panel.
- $\triangleright$  Place the originals on the platen or in the document processor.
- ❶ Press COPY on the Home screen.
- ❷ Enter the number of copies with the TEN-KEY pad.

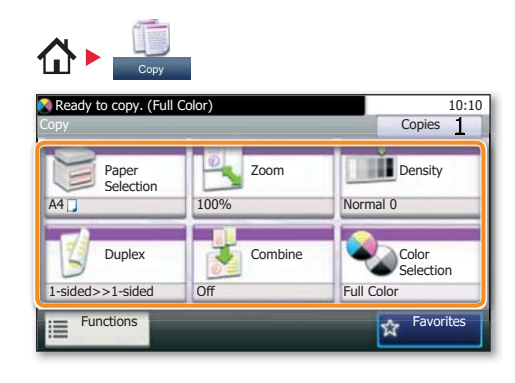

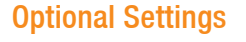

**Color Selection** Press COLOR SELECTION to select the required copy mode.

### **Duplex**

Press DUPLEX on the touch screen and select the desired function.

**Changing paper source** Press PAPER SELECTION. Choose the desired paper format. When using special sizes select the MP tray. Confirm your selection with OK.

### **Reducing/Enlarging (Zoom)**

Press ZOOM on the touch screen. Select the original format and the target format or choose the zoom factor.

All of above optional settings have to be confirmed with OK.

**O** Press START and the copy starts.

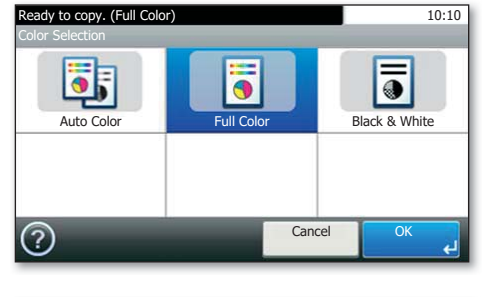

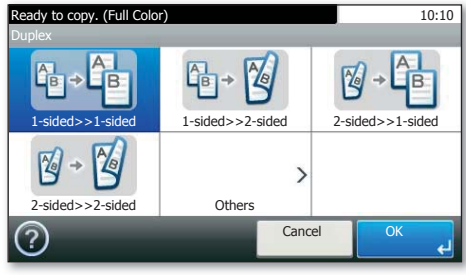

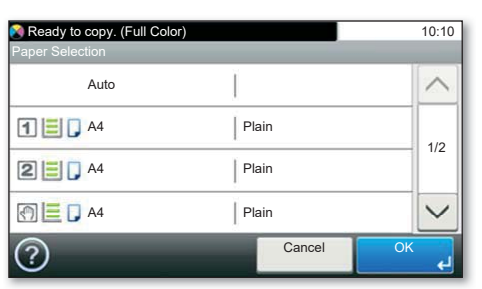

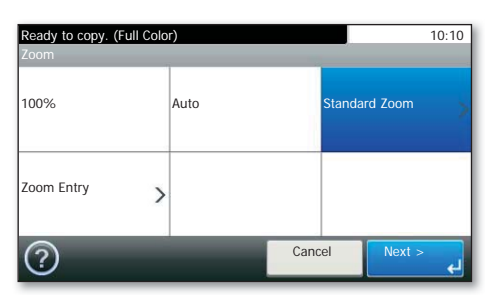